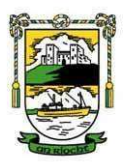

## An Riocht Membership registration 2023

As the Club is prepares for the 2023 season, annual registration of all our members must first take place before we can submit teams. This year we continue online membership where you can complete registration and pay membership online via the Foireann system. For anyone still wishing to pay in person we will be holding a registration day in the club as usual on Sat 11th Feb from 10am–1pm.

The following pages will provide information on how to complete the registration online and pay 2023 annual membership.

Step 1 will show you how to set-up a Foireann account for anyone that has never used it before

Step 2 will show how to set up a family account (only applicable to those interested in Family Membership)

Step 3 will be applicable when you've set up your Foireann account and it will show you how to complete you annual membership

If you have completed membership online last year you will already have a Foireann account and you can skip to Step 3.

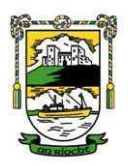

### **Step 1: Setting up a Foireann account**

1. Navigate to the system - **Foireann.ie** and click on the **register** link.

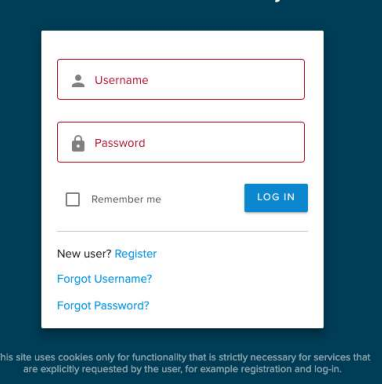

2. Enter the relevant information into the required fields. Usernames must be unique, therefore please choose another username to create your account if you receive an 'Invalid Username' error message.

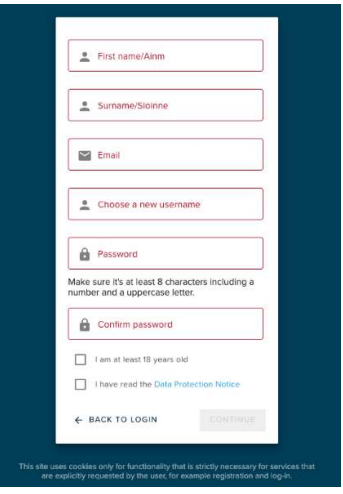

#### Verify your email address

3. Check your inbox and click on the link within the email. Please check spam or junk mail folders if the email does not appear within your inbox.

### Complete your profile

4. Enter the additional information into the mandatory fields and add your Club, you will need to select your Association (Camogie or GAA), then your County and Club from the dropdown options.

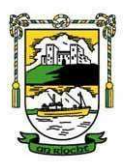

# **Step 2: Creating a Family on Foireann**

Members can be associated with more than one family.

To create a family, please follow the steps below:

1. Navigate to the 'Family' section.

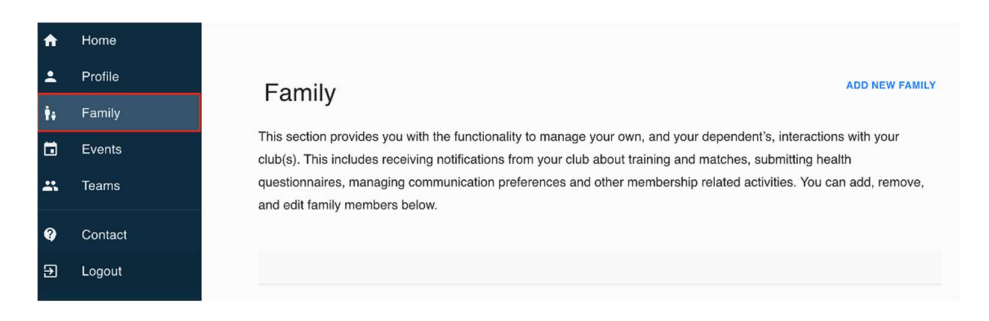

2. Click the 'Add New Family' button.

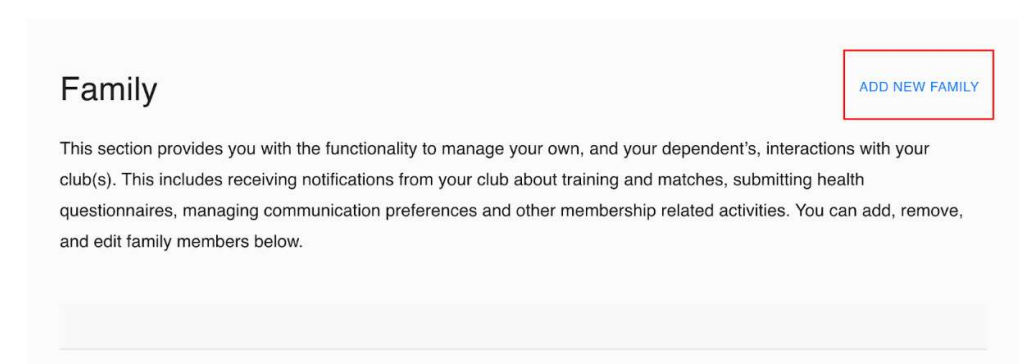

3. Enter the relevant information into the 'Name' (Mandatory) and 'Description' (Optional)

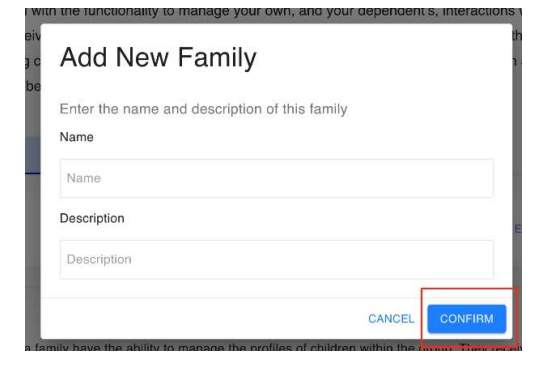

4. Click the 'Confirm' button.

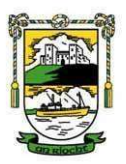

## Step 3: Online Membership

The following steps and screenshots outline the process club members will follow to register with your club on Foireann.

1. After logging into Foireann, navigate to the Membership section and select either Camogie or Football/general club membership

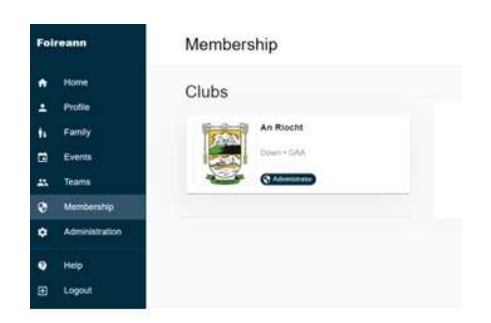

2. Click on the 'Register' button beside the membership option which applies to you

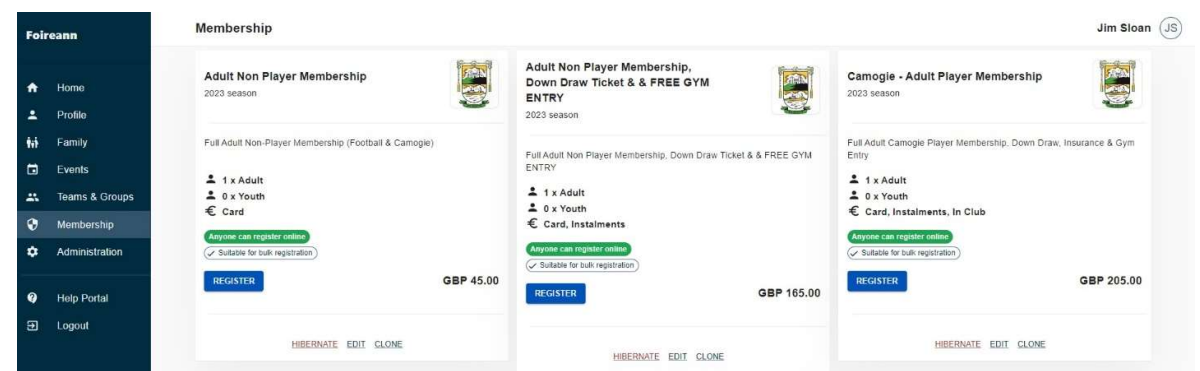

- 3. There are three steps a member must complete when selecting a membership option:
	- Add Members
	- Consent Forms & Code of Conduct
	- Payment Method
- 7. Select the members name and click **Continue**
- 8. Check the information on your profile is correct, f not use the edit feature, then click Continue.
- 9. Then choose your payment method.

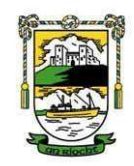

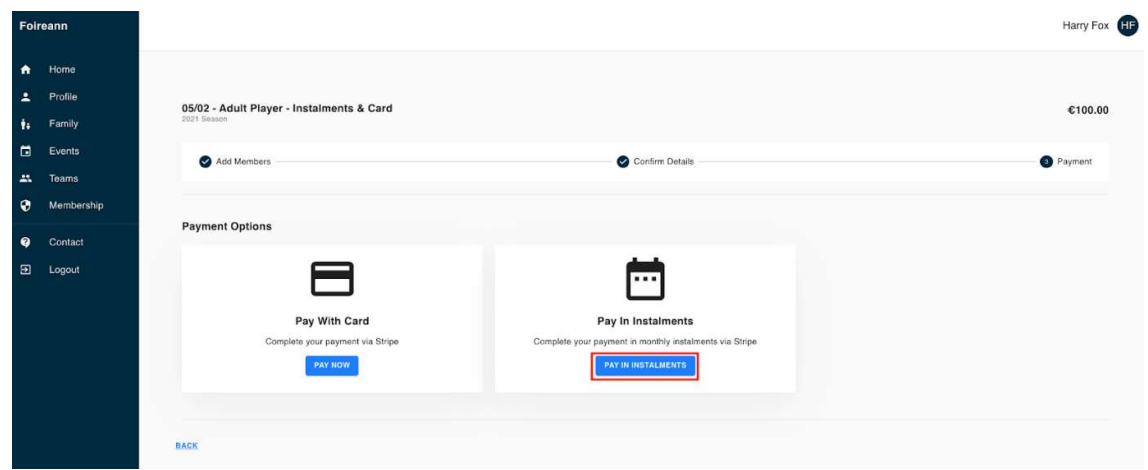

10. A confirmation popup will appear informing the user that they are being redirected to Stripe. They will also be informed of the monthly instalments for the membership option which they have selected if they have chosen to pay by installments.

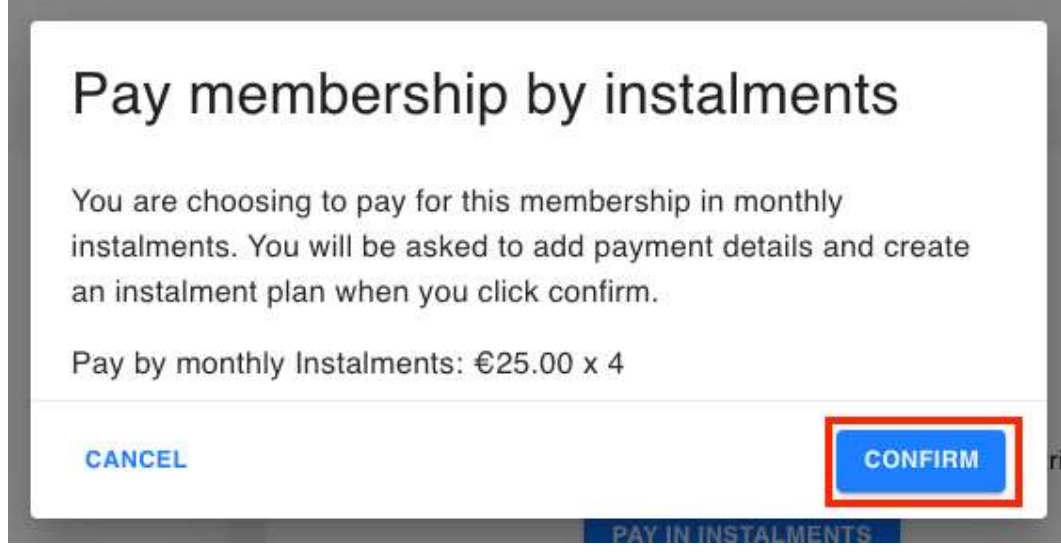

- 11. Click the 'Confirm' button.
- 12.Within the payment page, more information regarding the instalments will be outlined.

NOTE: The first payment will be taken on the day which they create the instalment plan and each recurring payment will be taken on the same date each month for the duration of the instalment plan.

For example, if the instalment plan was created on the 9th of February for 4 months, the payment schedule would be as follows: 9th of February, 9th of March, 9th of April and Final Payment on 9th of May.

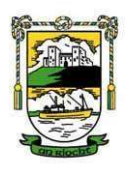

13. Click on the 'Add A Payment Method' to add your card details. Please note that you will be redirected to Stripe to enter the relevant details.

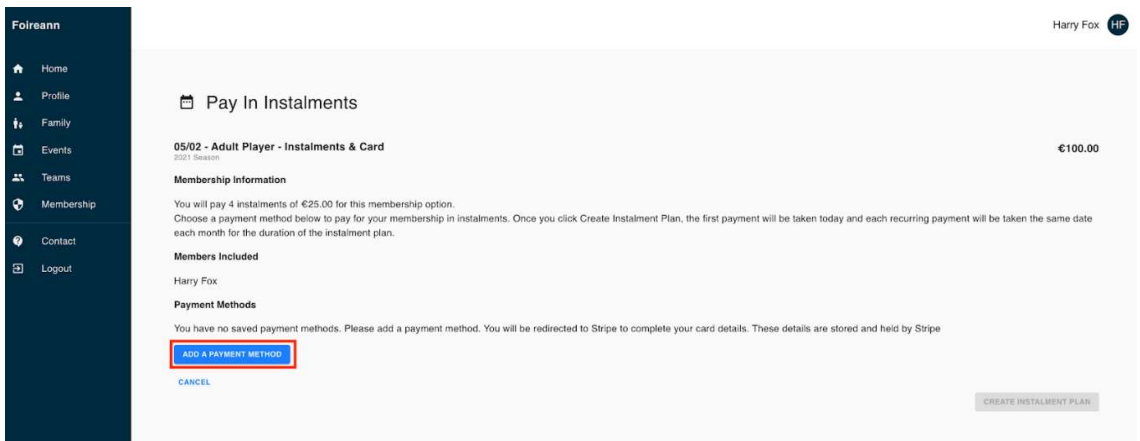

14. Complete all fields and click the 'Save Card' button.

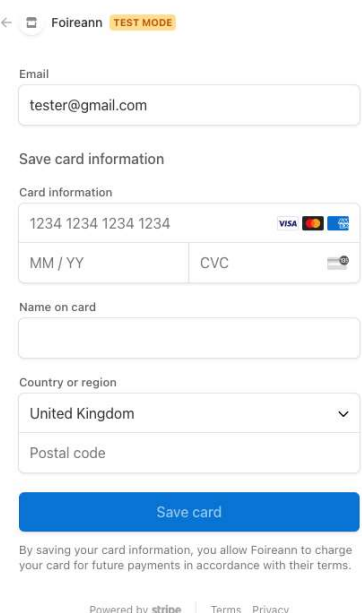

15. The member will be redirected back to Foireann whereby the newly saved card details will be listed for the member to choose. Tick the checkbox beside the Card Details and click 'Create Instalment Plan'.

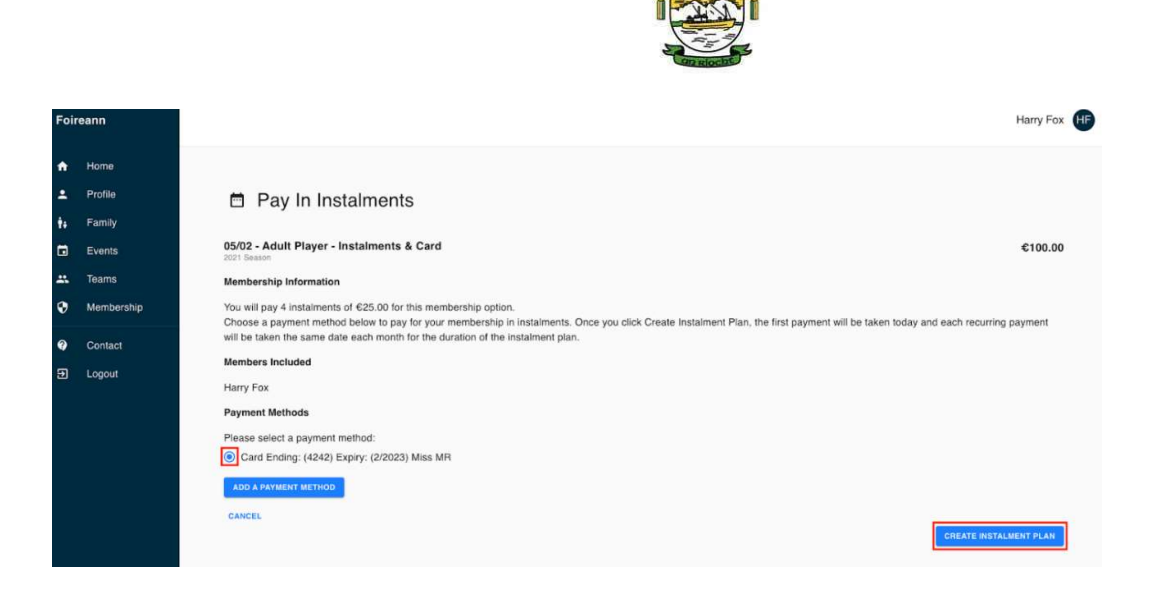

 16. The member will be redirected back to Foireann whereby their membership record is updated to 'Fully Registered'.

NOTE: If the membership does not update automatically when directed back to Foireann, please refresh/reload the page.

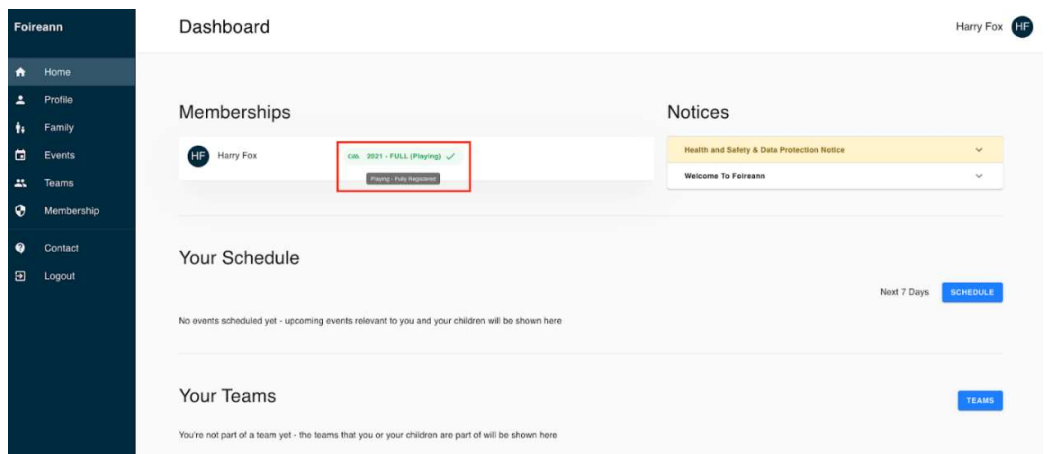

17. By clicking on the membership record, the member will be able to see more information regarding their membership including the payment status which will state 'Part Paid' until all instalment payments have been made. They will also be able to see each 'successful' or 'failed' payment within the instalment plan.

Only when the member has been **verified** by an administrator, they will receive a welcome email from the GAA outlining their membership number.

NOTE: If a payment fails i.e there are insufficient funds or the card expires, the system will attempt to take the payment 4 times over the course of 4 weeks. If all 4 attempts fail, it will be up to the club admin and club member to arrange for an alternative method of payment for any outstanding payments.